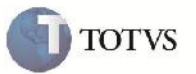

## **Integração BI e Frete Embarcador (Relatórios)**

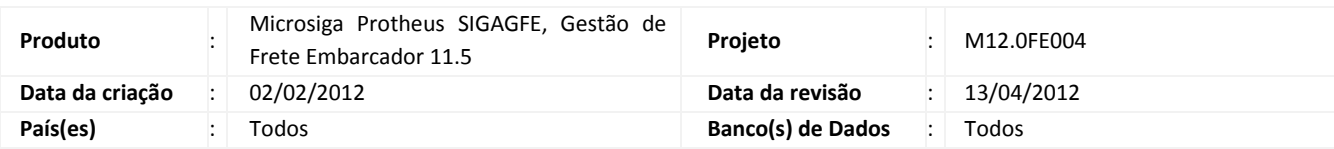

## **Importante**

Implementação realizada para exportar as informações necessárias para a integração entre o GFE e o BI e gerar relatórios referente as informações sobre a exportação.

### **Procedimento para Implementação**

O sistema é atualizado logo após a aplicação do pacote de atualizações (Patch) deste chamado.

# Importante

Antes de executar o compatibilizador U\_GFE11509, U\_GFE11514 e U\_GFE11523 é imprescindível:

- a) Realizar o backup da base de dados do produto que será executado o compatibilizador (diretório "\PROTHEUS11\_DATA\DATA") e dos dicionários de dados "SXs" (diretório "\PROTHEUS11\_DATA\ SYSTEM").
- b) Os diretórios acima mencionados correspondem à **instalação padrão** do Protheus, portanto, devem ser alterados conforme o produto instalado na empresa.
- c) Essa rotina deve ser executada em **modo exclusivo**, ou seja, nenhum usuário deve estar utilizando o sistema.
- d) Se os dicionários de dados possuírem índices personalizados (criados pelo usuário), antes de executar o compatibilizador, certifique-se de que estão identificados pelo *nickname*. Caso o compatibilizador necessite criar índices, irá adicioná-los a partir da ordem original instalada pelo Protheus, o que poderá sobrescrever índices personalizados, caso não estejam identificados pelo *nickname*.
- e) O compatibilizador deve ser executado com a **Integridade Referencial desativada\***.

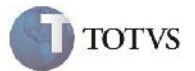

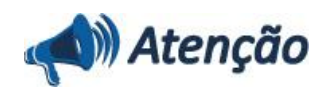

**O procedimento a seguir deve ser realizado por um profissional qualificado como Administrador de Banco de Dados (DBA) ou equivalente!**

**A ativação indevida da Integridade Referencial pode alterar drasticamente o relacionamento entre tabelas no banco de dados. Portanto, antes de utilizá-la, observe atentamente os procedimentos a seguir:**

i. No **Configurador (SIGACFG)**, veja **se a empresa utiliza** Integridade Referencial, selecionando a opção **Integridade/Verificação (APCFG60A)**.

ii. Se **não há** Integridade Referencial **ativa**, são relacionadas em uma nova janela todas as empresas e filiais cadastradas para o sistema e nenhuma delas estará selecionada. Neste caso, **E SOMENTE NESTE, não é necessário** qualquer outro procedimento de **ativação ou desativação** de integridade, basta finalizar a verificação e aplicar normalmente o compatibilizador, conforme instruções.

iii. **Se há** Integridade Referencial **ativa** em **todas as empresas e filiais**, é exibida uma mensagem na janela **Verificação de relacionamento entre tabelas**. Confirme a mensagem para que a verificação seja concluída, **ou**;

iv. **Se há** Integridade Referencial **ativa** em **uma ou mais empresas**, que não na sua totalidade, são relacionadas em uma nova janela todas as empresas e filiais cadastradas para o sistema e, somente, a(s) que possui(em) integridade está(arão) selecionada(s). Anote qual(is) empresa(s) e/ou filial(is) possui(em) a integridade ativada e reserve esta anotação para posterior consulta na reativação (ou ainda, contate nosso Help Desk Framework para informações quanto a um arquivo que contém essa informação).

v. Nestes casos descritos nos itens **"iii"** ou **"iv", E SOMENTE NESTES CASOS**, é necessário **desativar** tal integridade, selecionando a opção **Integridade/ Desativar (APCFG60D)**.

vi. Quando desativada a Integridade Referencial, execute o compatibilizador, conforme instruções.

vii. Aplicado o compatibilizador, a Integridade Referencial deve ser reativada, **SE E SOMENTE SE tiver sido desativada**, através da opção **Integridade/Ativar (APCFG60)**. Para isso, tenha em mãos as informações da(s) empresa(s) e/ou filial(is) que possuía(m) ativação da integridade, selecione-a(s) novamente e confirme a ativação.

### **Contate o Help Desk Framework EM CASO DE DÚVIDAS!**

1. Em Microsiga Protheus TOTVS Smart Client (se versão 10) ou ByYou Smart Client (se versão 11), digite U\_GFE11509 no campo Programa Inicial, ou U GFEUMAN caso queira que seja exibida a tela com os updates disponíveis, então selecionar o update U\_GFE11509 e executar. Repita essa operação para o U\_GFE11514 e U\_GFE11523.

## Importante

Para a correta atualização do dicionário de dados, certifique-se que a data do compatibilizador seja igual ou superior a 02/02/2012.

Tenha certeza que os Updates anteriores foram aplicados.

2. Clique em OK para continuar.

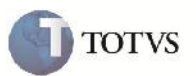

3. Após a confirmação é exibida uma tela para a seleção da empresa em que o dicionário de dados será modificado ou é apresentada a janela para seleção do compatibilizador. Selecione o programa U\_GFE11509.

4. Ao confirmar é exibida uma mensagem de advertência sobre o backup e a necessidade de sua execução em **modo exclusivo**.

5. Clique em Sim para iniciar o processamento. O primeiro passo da execução é a preparação dos arquivos. É apresentada uma mensagem explicativa na tela.

6. Em seguida, é exibida a janela **Atualização concluída** com o histórico (*log*) de todas as atualizações processadas. Nesse log de atualização, são apresentados somente os campos atualizados pelo programa. O compatibilizador cria os campos que ainda não existem no dicionário de dados.

- 7. Clique em **Gravar** para salvar o histórico (*log*) apresentado.
- 8. Clique em **OK** para encerrar o processamento.

Repita essa operação para o U\_GFE11514 e U\_GFE11523

1. Criação de Pergunte no arquivo SX1 – Perguntes:

GFER060 – Despesa de Frete, GFER080 - Prazos de Entrega:

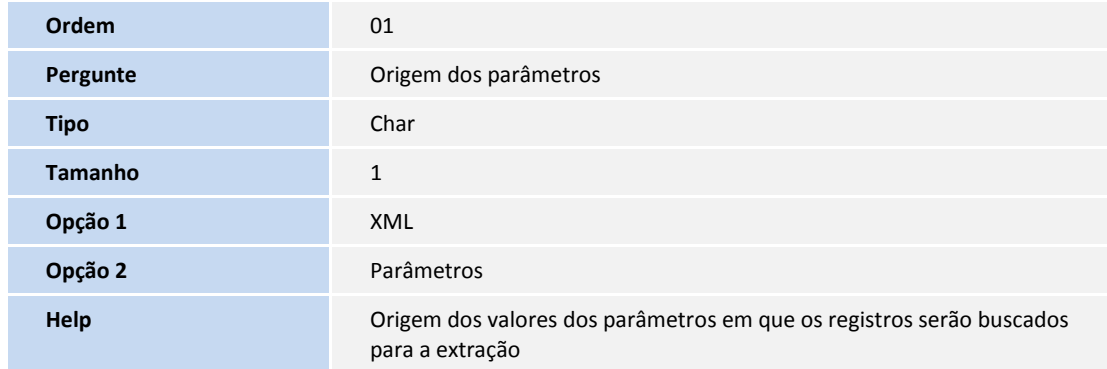

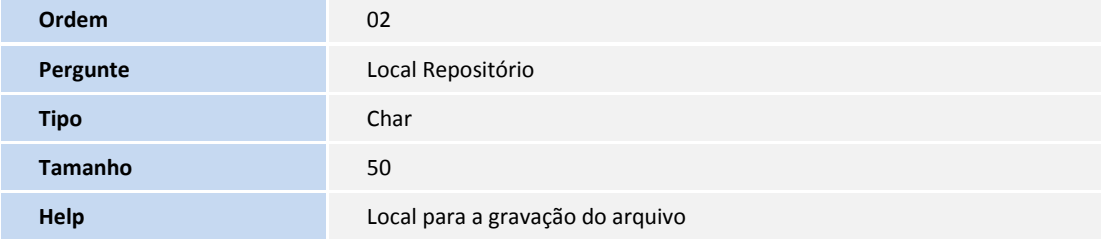

# **Boletim Técnico**

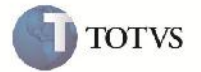

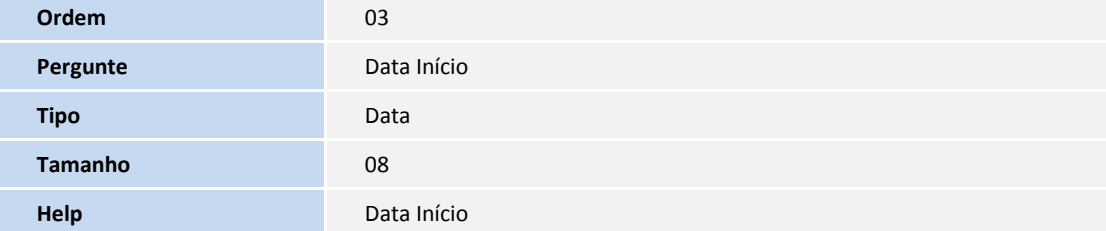

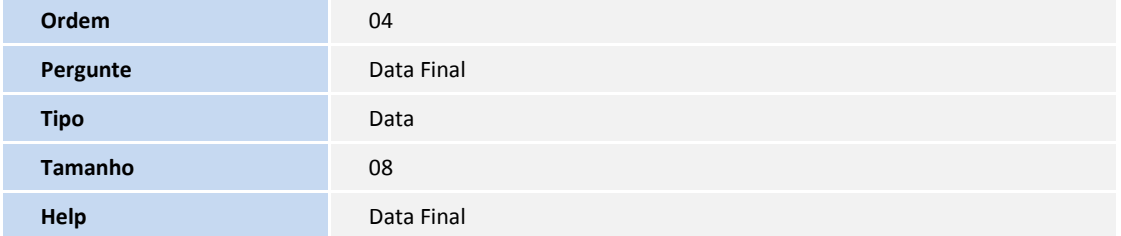

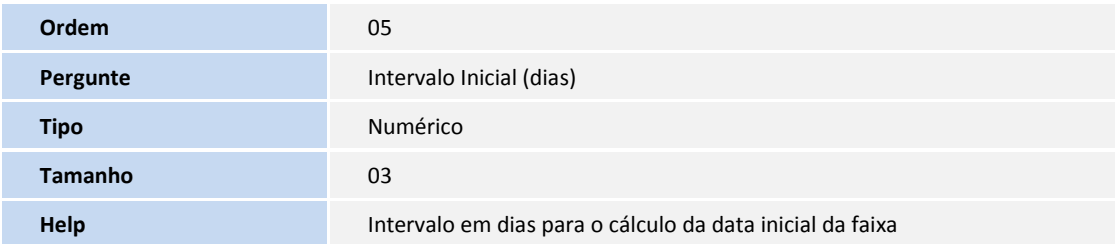

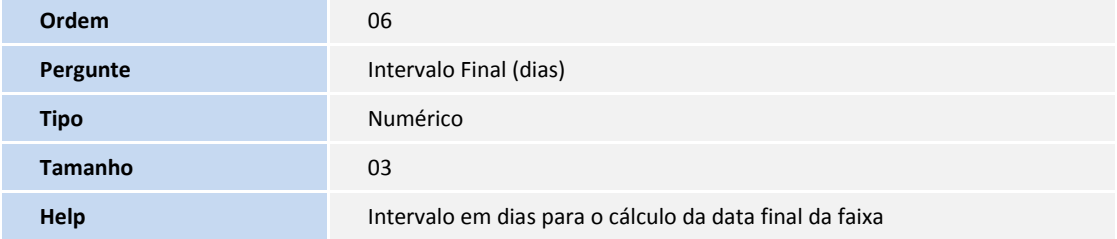

GFEBI00 – Cadastros:

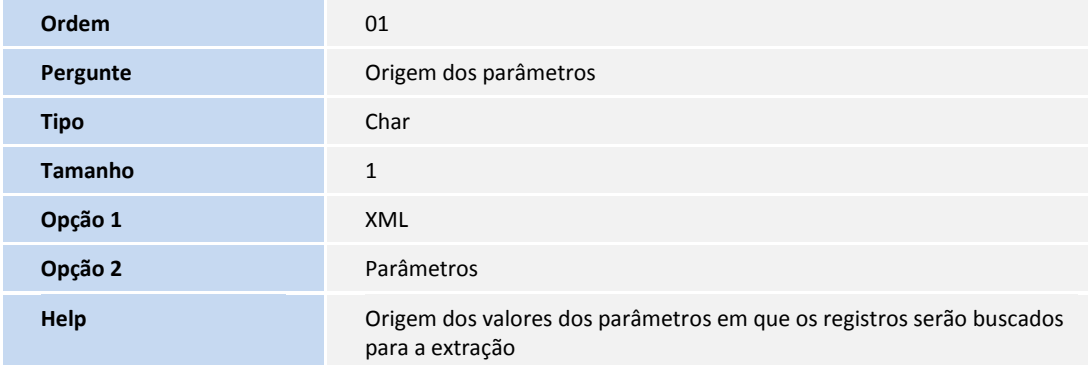

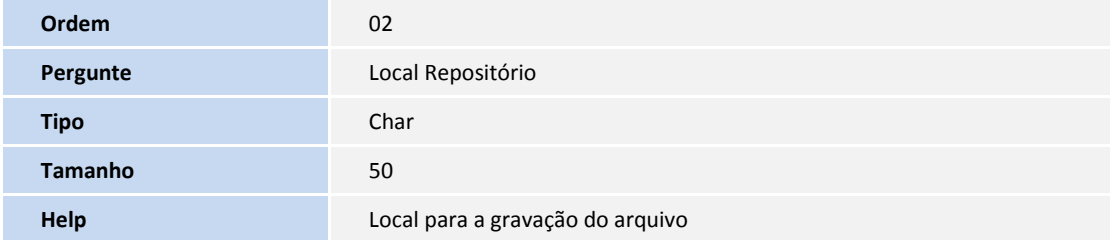

GFEBI01 – Despesa de Frete, GFEBI02 - Ocorrência, GFEBI03 - Prazos de Entrega:

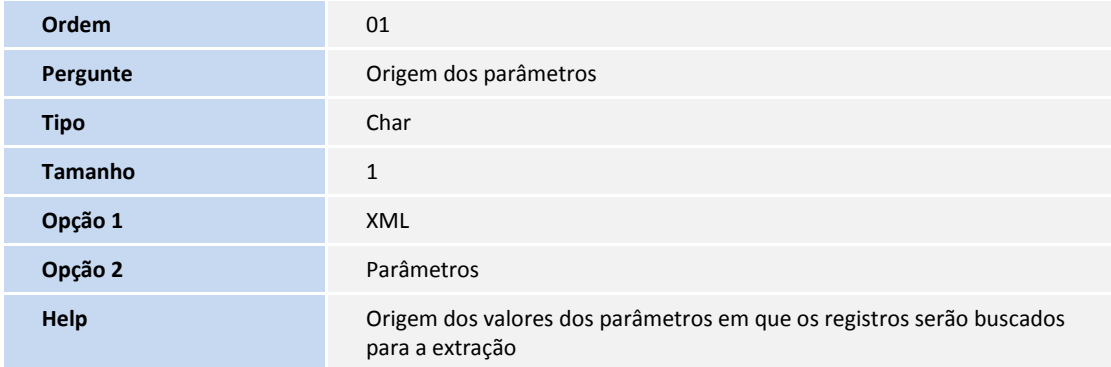

**TOTVS** 

# **Boletim Técnico**

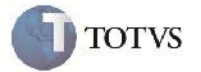

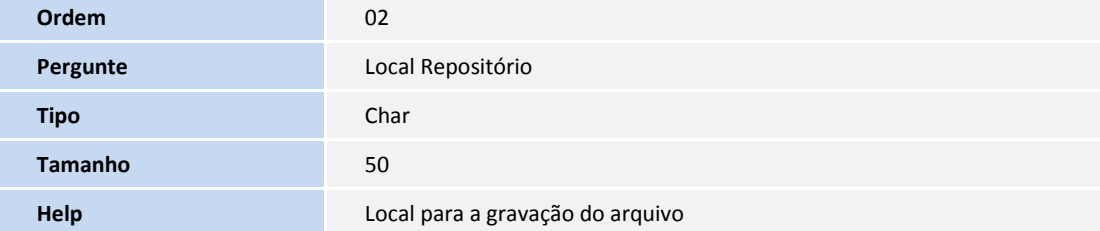

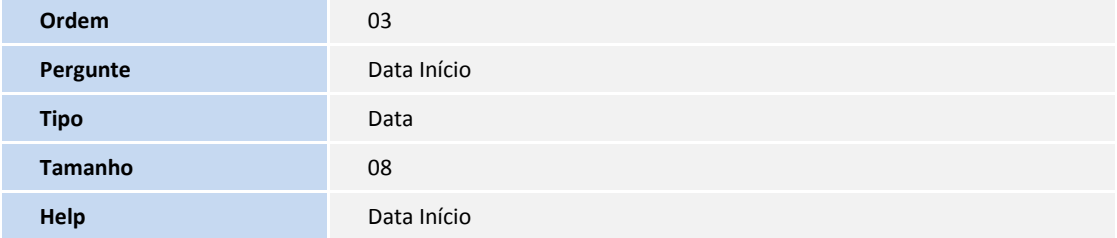

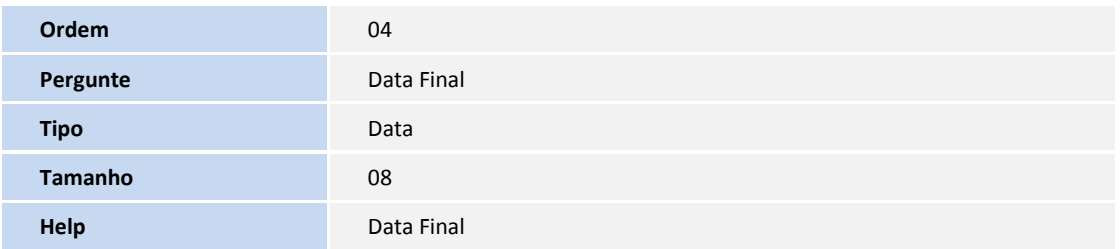

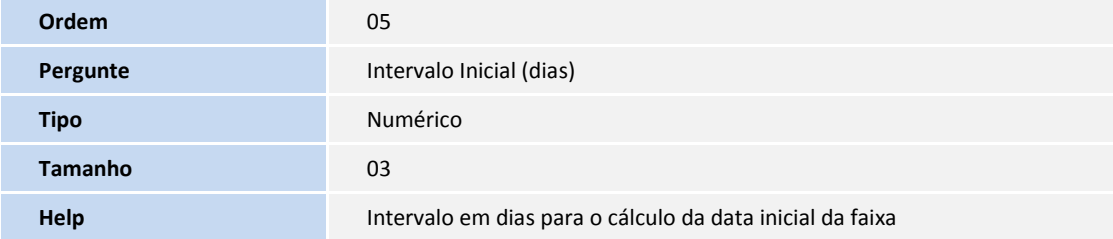

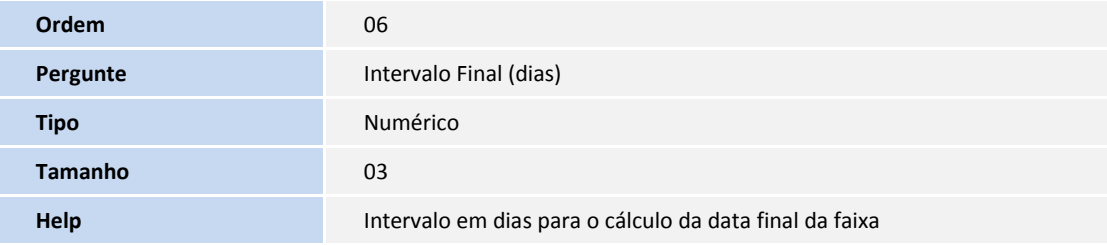

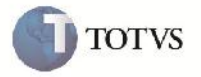

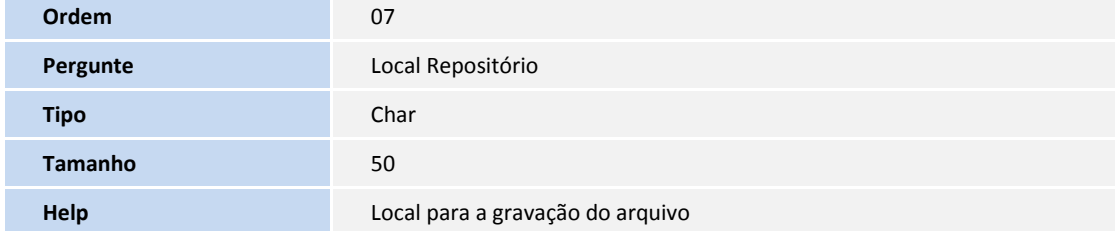

2. Criação ou Alteração no arquivo SX6 – Parâmetros:

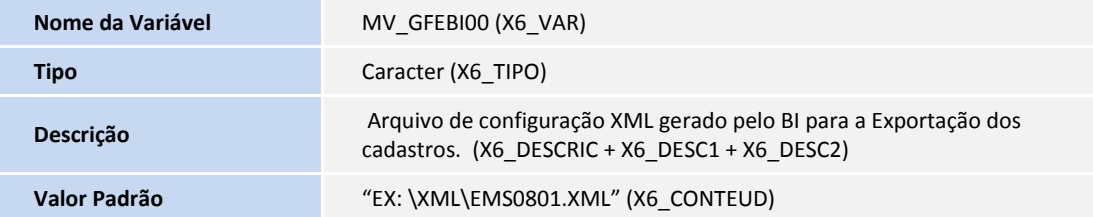

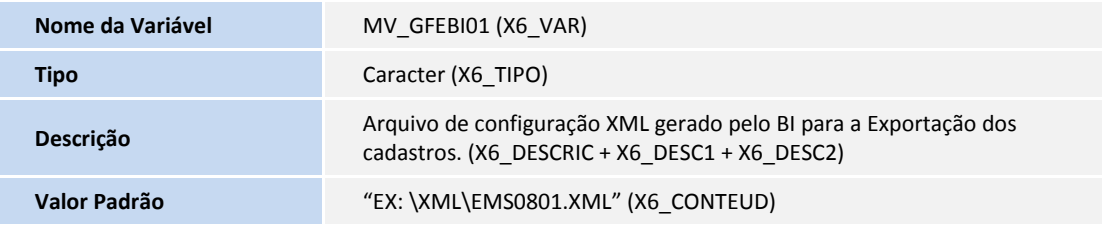

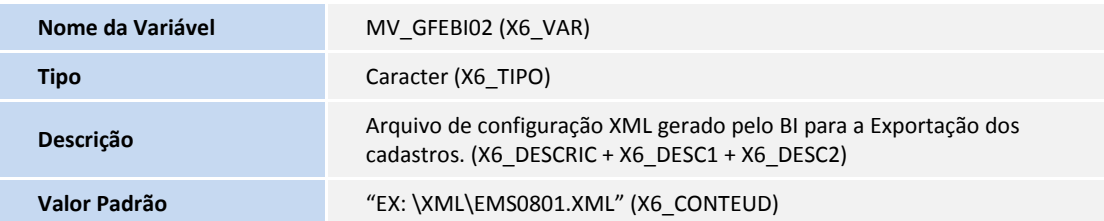

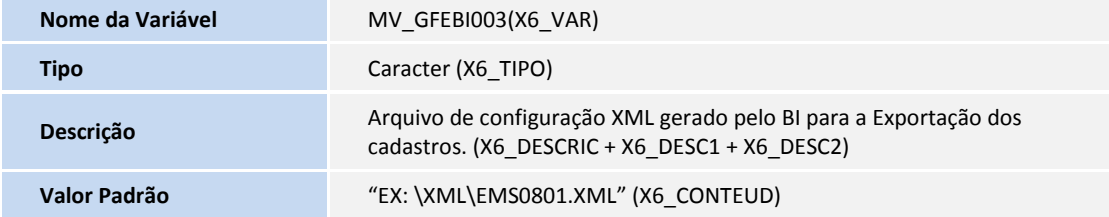

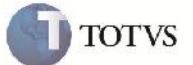

### **Procedimento para Utilização**

#### **GFER060 – Despesa de Frete**

- 1 No SIGAGFE acessar pelo menu o programa "Despesa de Frete." em Relatórios -> Cálculo de Frete -> Despesa de Frete.
- 2 Na tela de Parâmetros, selecionar a opção XML ou Parâmetros em "Origem dos Parâmetros", caso seja informado Parâmetros, informar o Tipo de Período, Data inicial e Final ou Intervalo Inicial e Final dependendo do da opção selecionada em "Tipo de Período" e confirmar. Depois clicar em Imprimir.
- 3 Verifique o relatório gerado.

### **GFER080 - Prazos de Entrega**

- 1 No SIGAGFE acessar pelo menu o programa "Prazos de Entrega" em Relatórios -> Expedição/Recebim -> Prazos de Entrega.
- 2 Na tela de Parâmetros, selecionar a opção XML ou Parâmetros em "Origem dos Parâmetros", caso seja informado Parâmetros, informar o Tipo de Período, Data inicial e Final ou Intervalo Inicial e Final dependendo do da opção selecionada em "Tipo de Período" e confirmar. Depois clicar em Imprimir.
- 3 Verifique o relatório gerado.

### **GFER031 – Ocorrência**

- 1 No SIGAGFE acessar pelo menu o programa "Ocorrências" em Relatórios -> Ocorrências -> Ocorrências.
- 2 Na tela de Parâmetros, Selecionar a faixa desejada para a impressão das ocorrências, após confirmar gere o relatório.
- 3 Verifique que no relatório gerado há o campo Valor de Frete, caso a ocorrência não tenha calculo, o campo virá zerado.

### **Informações Técnicas**

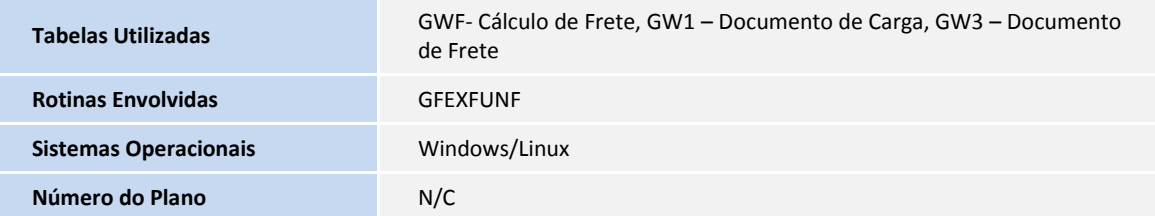